# Soft-Media-Germany

Installationsanleitung für Office Professional Plus 2019

### **Vor der Installation bitte alle Office-Produkte deinstallieren!**

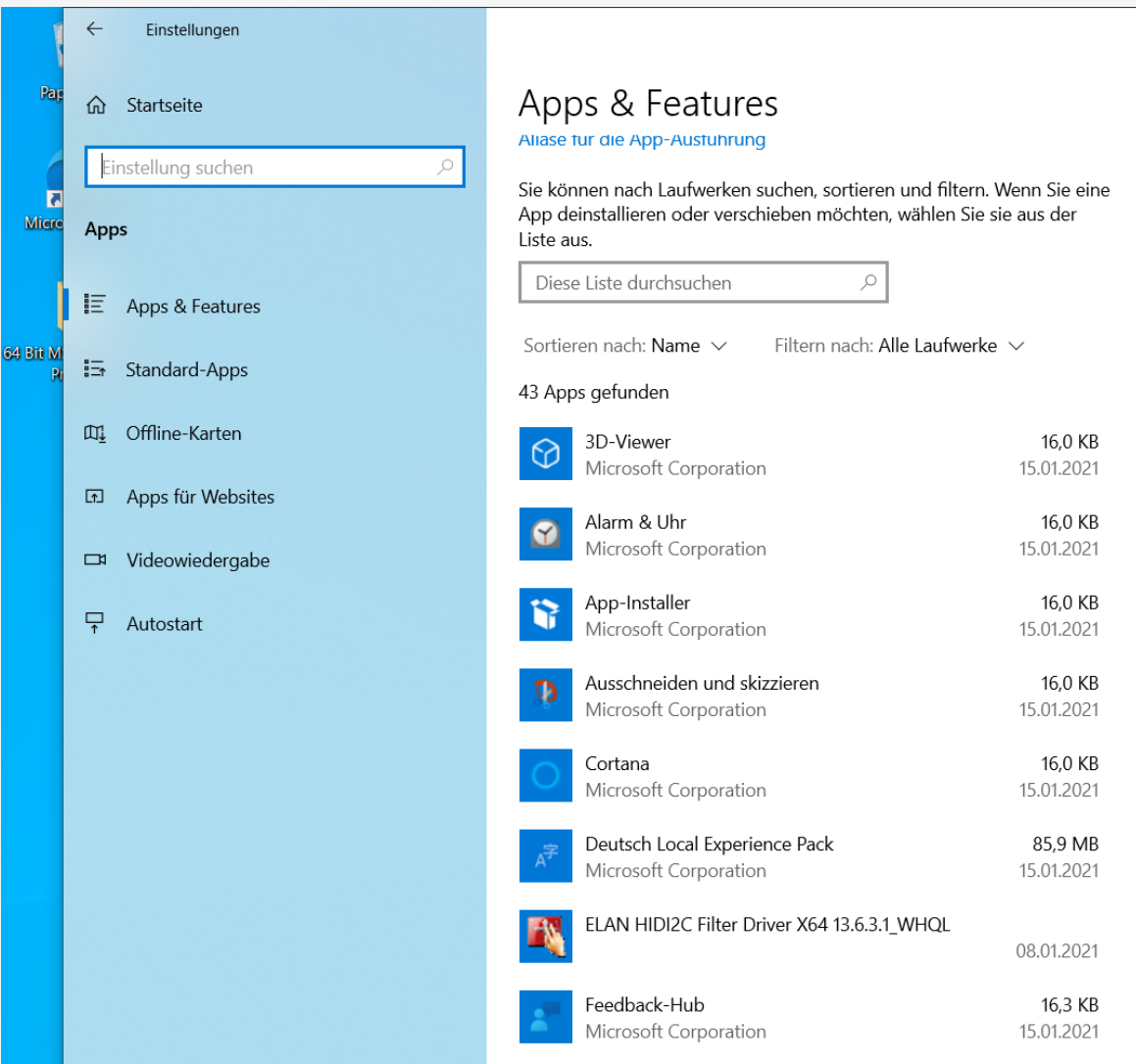

 $\circ$ 

Ħi

C

A

 $\bullet$ 

o

☆

Rufen Sie bitte Ihre Einstellungen auf. Klicken Sie auf Apps und überprüfen Sie bitte, ob eventuell noch alte Office Versionen vorhanden sind. Bitte deinstallieren Sie alle Office Versionen.

# **Download-Link abrufen und Office Professional Plus runterladen.**

Um Office Professional Plus 2019  $\times$   $\overline{\phantom{a}}$  Downloads - Soft-Media-German  $\times$   $\overline{\phantom{a}}$  + easybill.de - Ali Akalai  $\rightarrow$  ()  $\land$  https://soft-media-germany.de/downloads. ☆ ☆ 鱼 Keine Synchronisierung zu installieren, müssen Sie die Schnell, sicher und einfach installieren. Bei Sicher und zu günstigen Preisen auf Amazon bestellen. Einfach und bequem bei Amazon Fragen helfen wir Ihnen gerne weiter! Nach dem Kauf erhalten Sie Ihren folgende Download-Seite kaufen. Lizenzschlüssel und den dazugehörigen Downloadlink inkl. Installationsanleitung per Amazon-Nachricht besuchen und Office Professional Plus 2019 downloaden. 支 Download-Link: www.Soft-Media-Germany.de/downloads MS OFFICE 2013 STANDARD DOWNLOAD MS OFFICE 2019 STANDARD DOWNLOAD MS OFFICE 2016 STANDARD 32 DOWNLOAD MS OFFICE 2019 PRO PLUS DOWNLOAD MS OFFICE 2016 STANDARD 64 DOWNLOAL **OFFICE RESTLOS DEINSTALLIEREN Bitte hier klicken!!**MS OFFICE 2016 PRO PLUS DOWNLOAD **WINDOWS 10 PRO DOWNLOAD** Alle Rechte sind vorbehalten. Copyright © 2021  $\land$  0 = 6 (1)  $^{15:49}_{15.01.2021}$ O Zur Suche Text hier eingeben O E C F  $\mathbf{H} \cdot \mathbf{S}$  of  $\mathbf{F}$ 

C Käuferschutz

inklusive والماريان بهرم Sehr aut  $5.00/5.00$ 

# **Der Download startet!**

### **Achtung!!!**

Um die Download-Datei zu öffnen, brauchen Sie eine WinRAR oder eine WinZip Version. Eine kostenlose Testversion ist ausreichend.

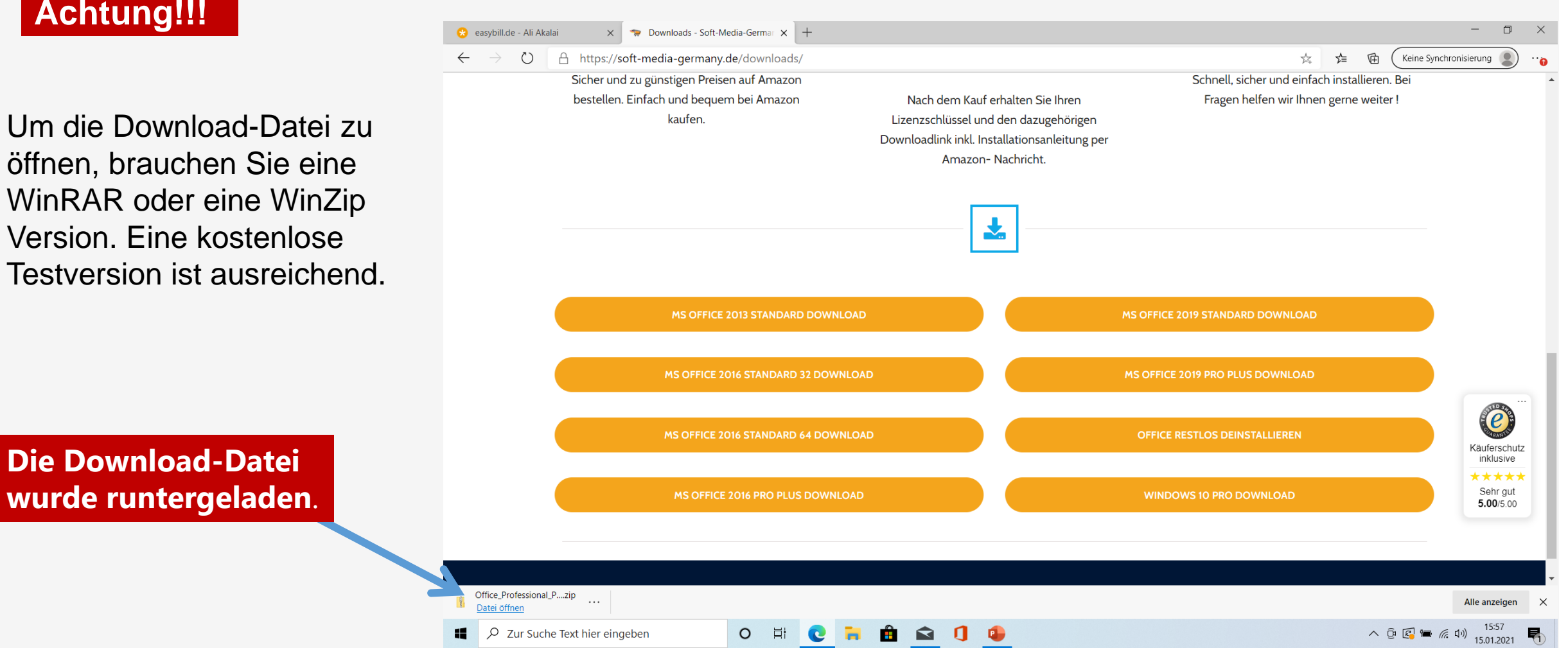

# **Download-Datei erfolgreich geöffnet**

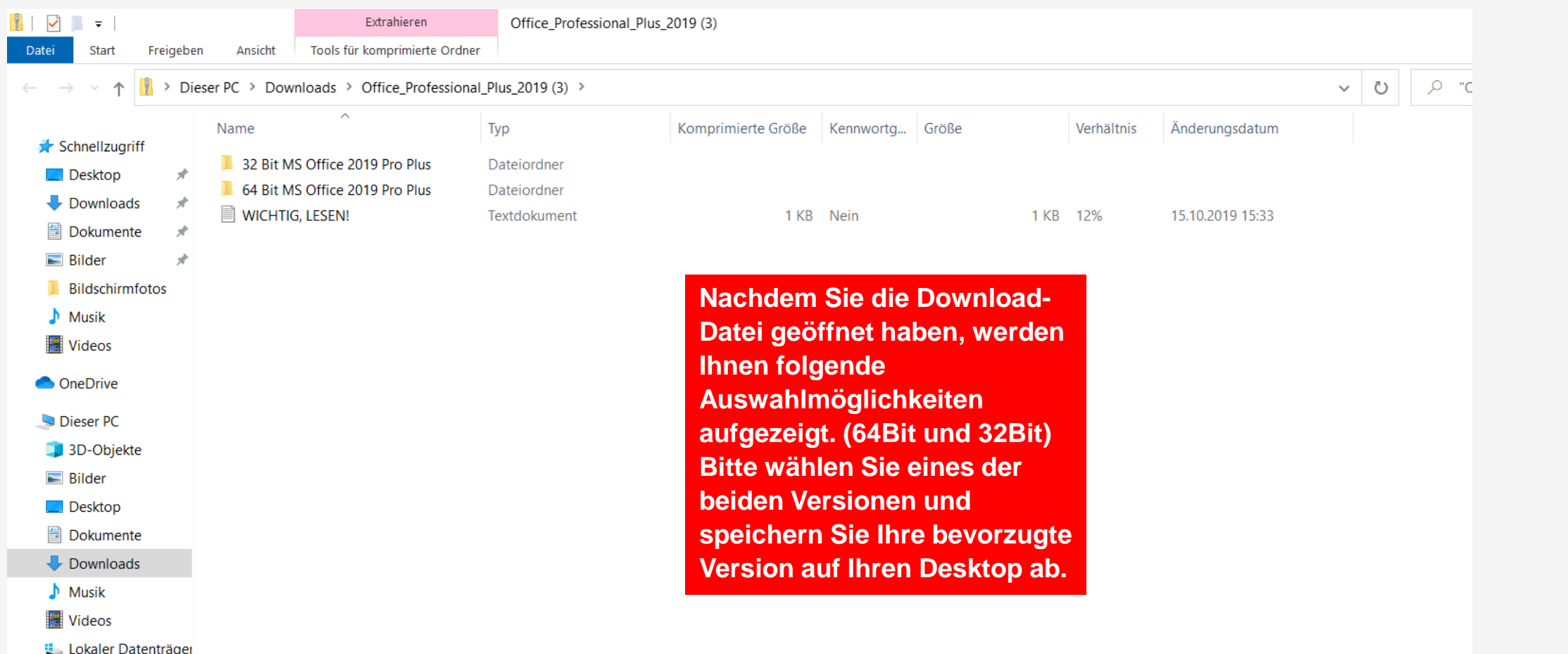

Netzwerk

# **Ihre bevorzugte Office Version speichern**

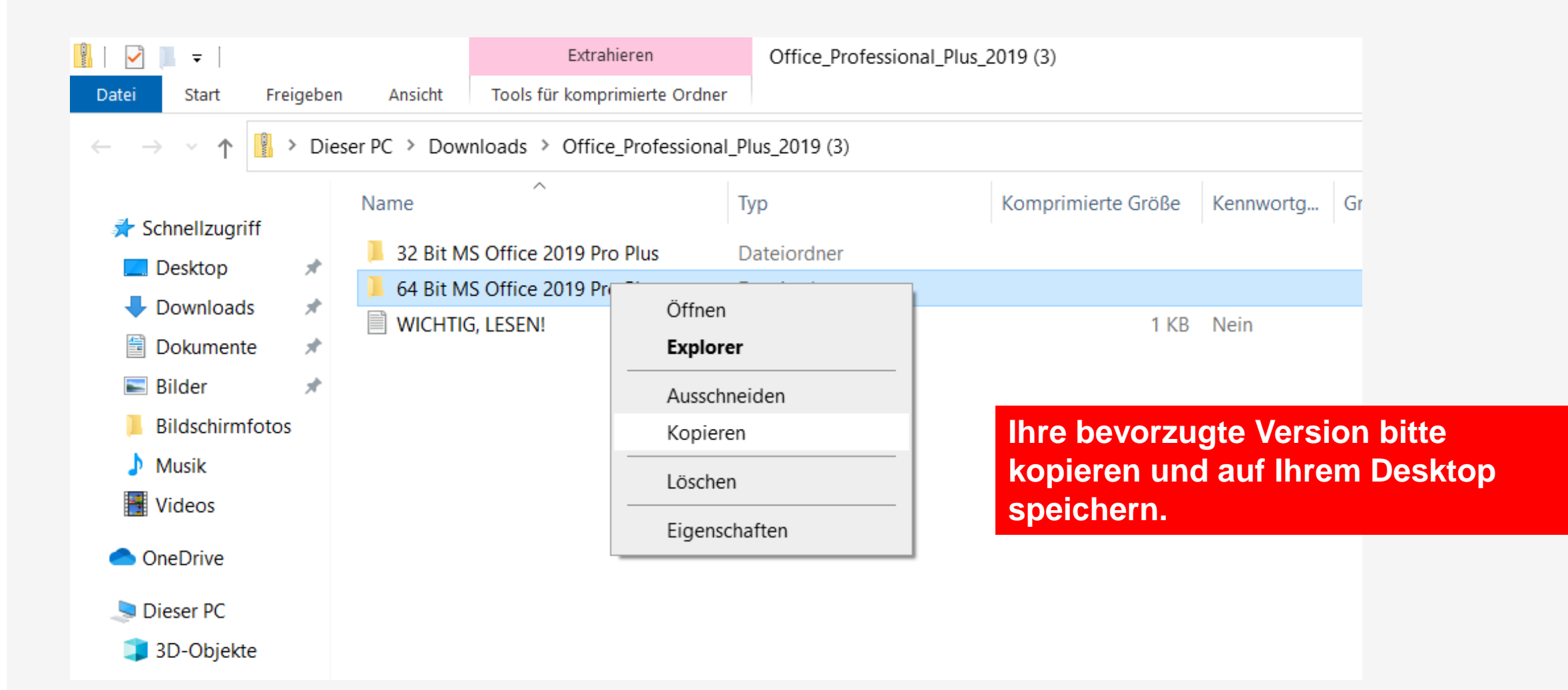

### **Speicher Sie Ihre bevorzugte Version auf Ihren Desktop**

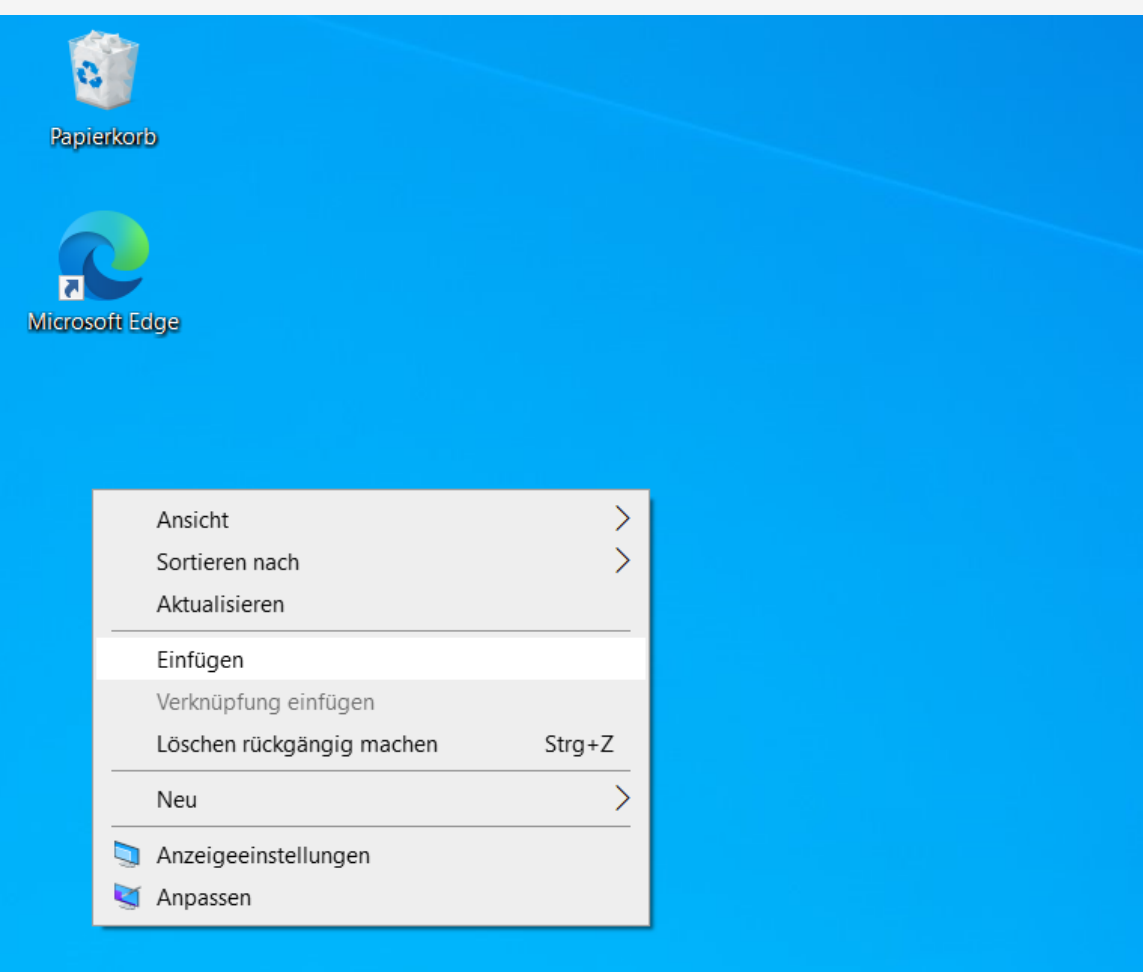

# **Ordner bitte öffnen**

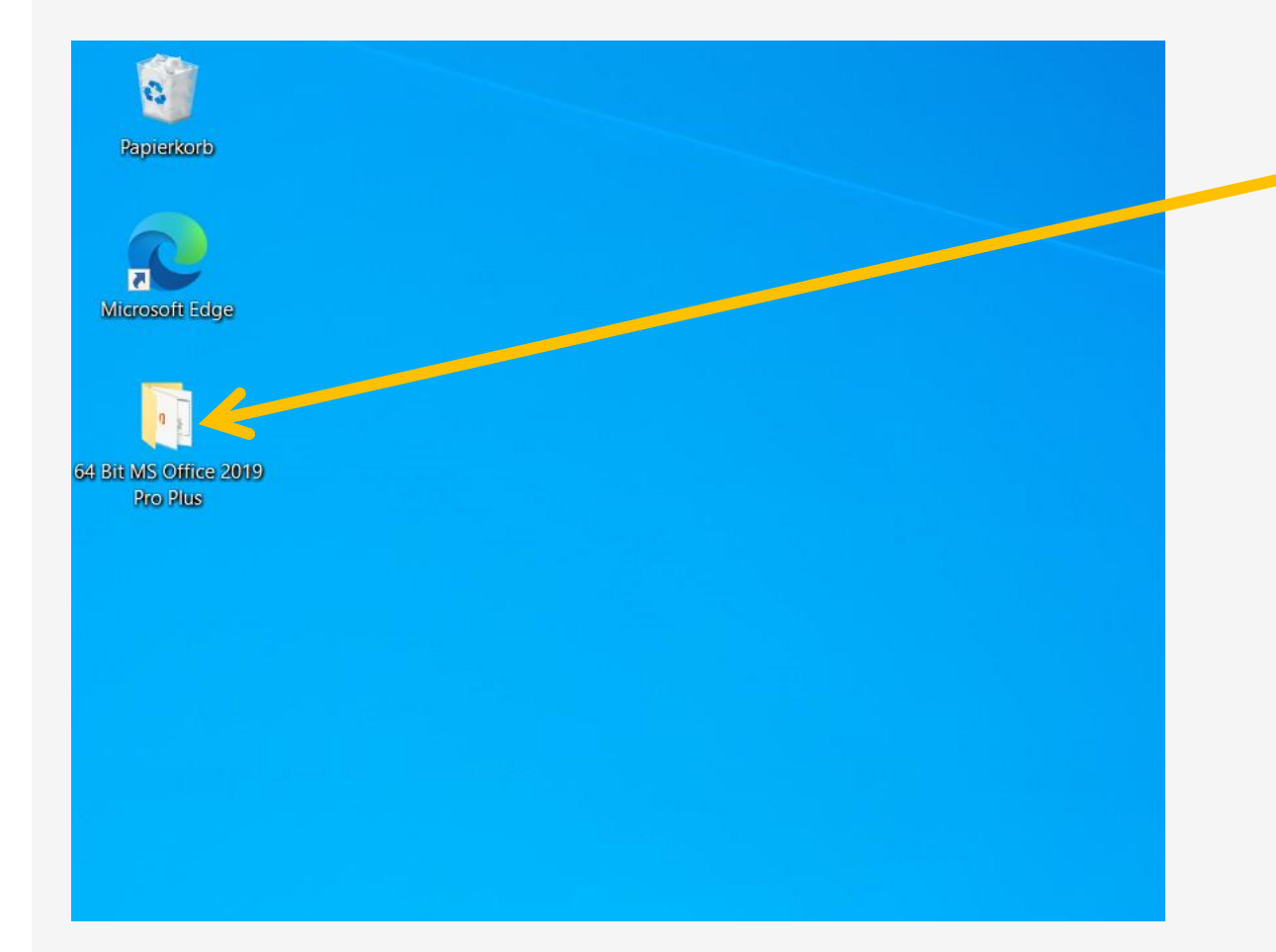

**Der Ordner mit Ihrer bevorzugten 64Bit Version wurde erfolgreich auf Ihrem Desktop gespeichert. Bitte öffnen Sie den Ordner.** 

# **Bitte auf Installieren klicken**

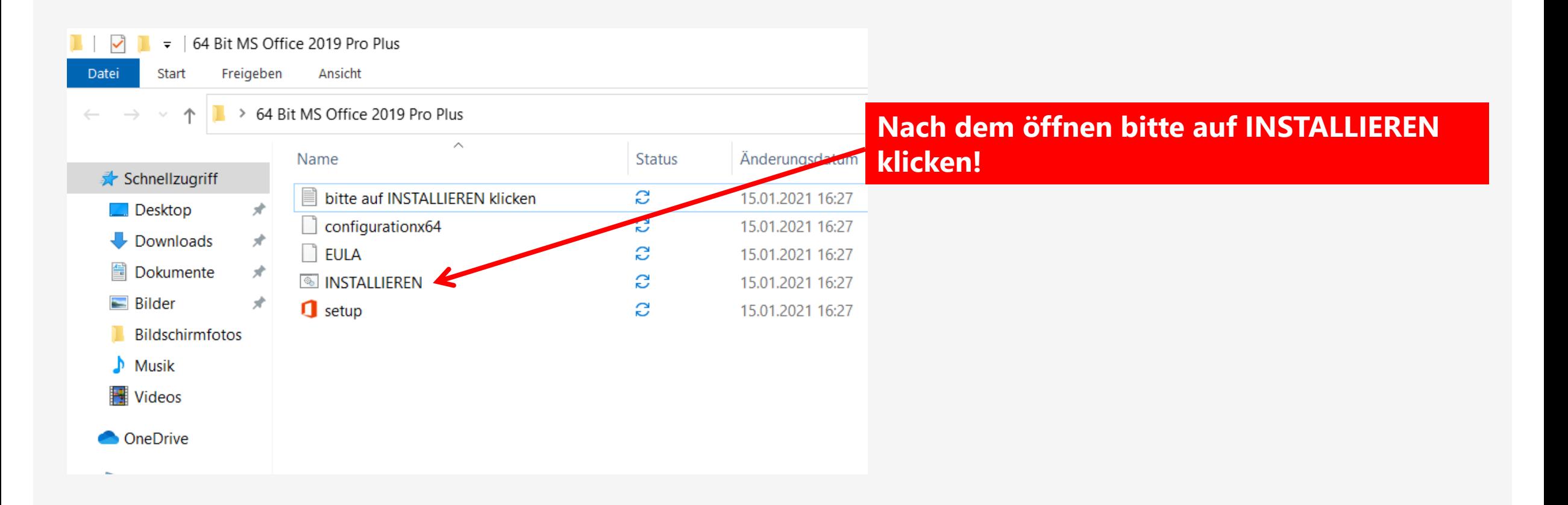

# **Nach der Installation bitte PowerPoint öffnen**

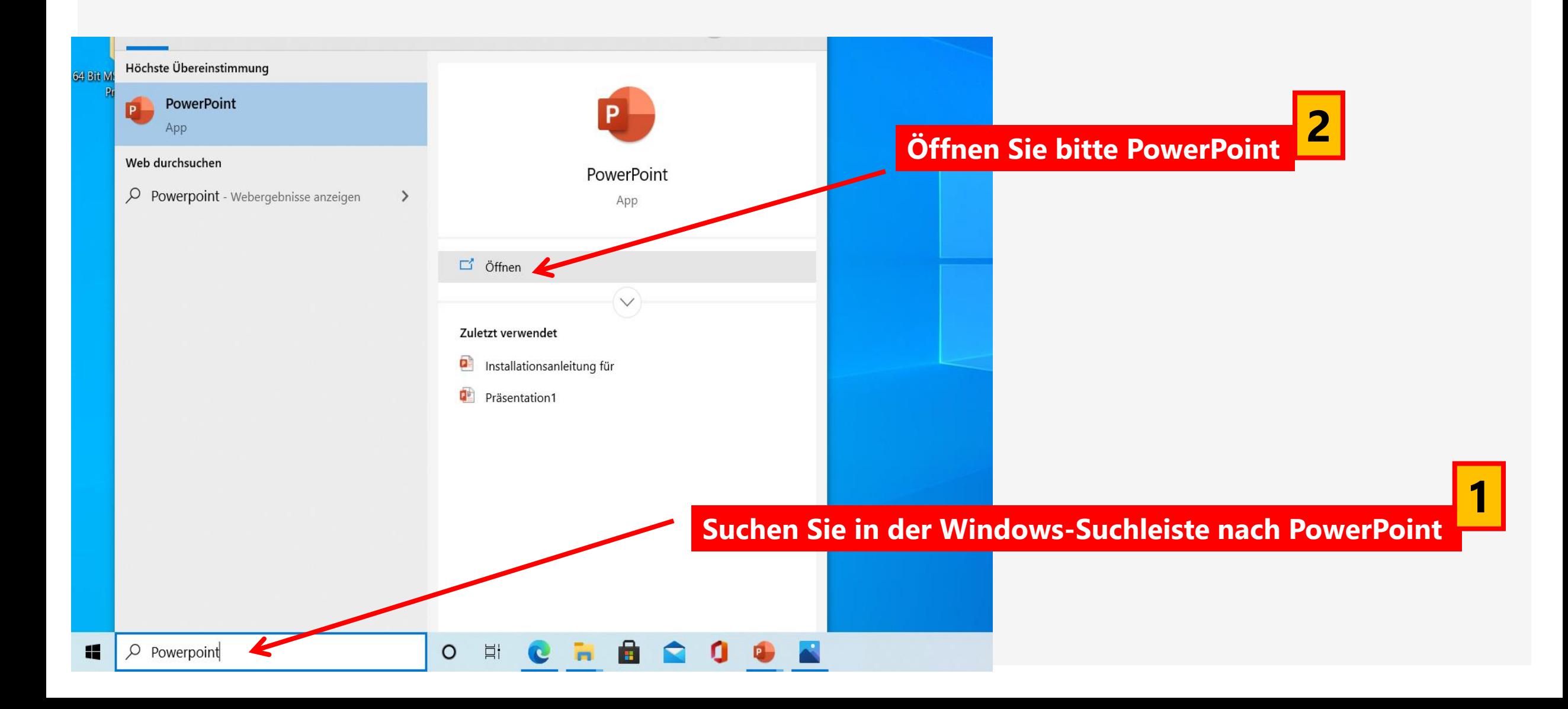

# **Öffnen einer Folie Ihrer Wahl**

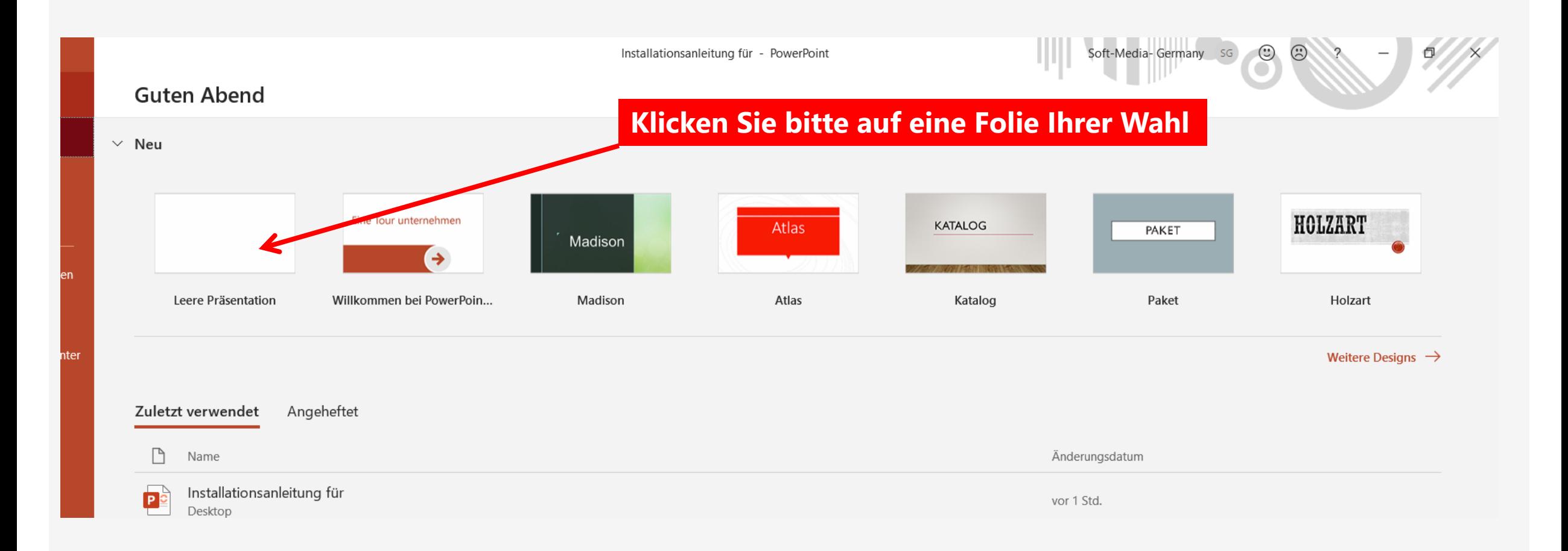

# **(Datei) bitte öffnen**

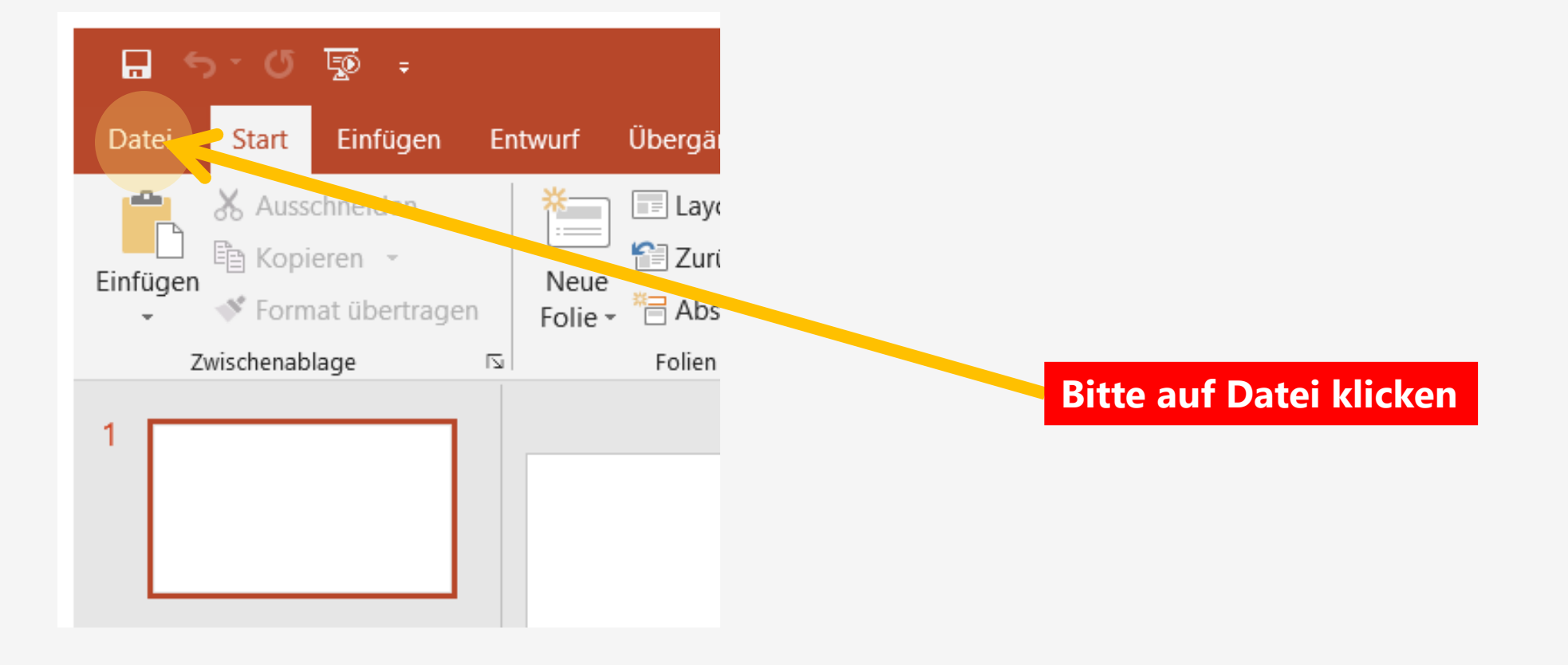

# **(Konto) öffnen**

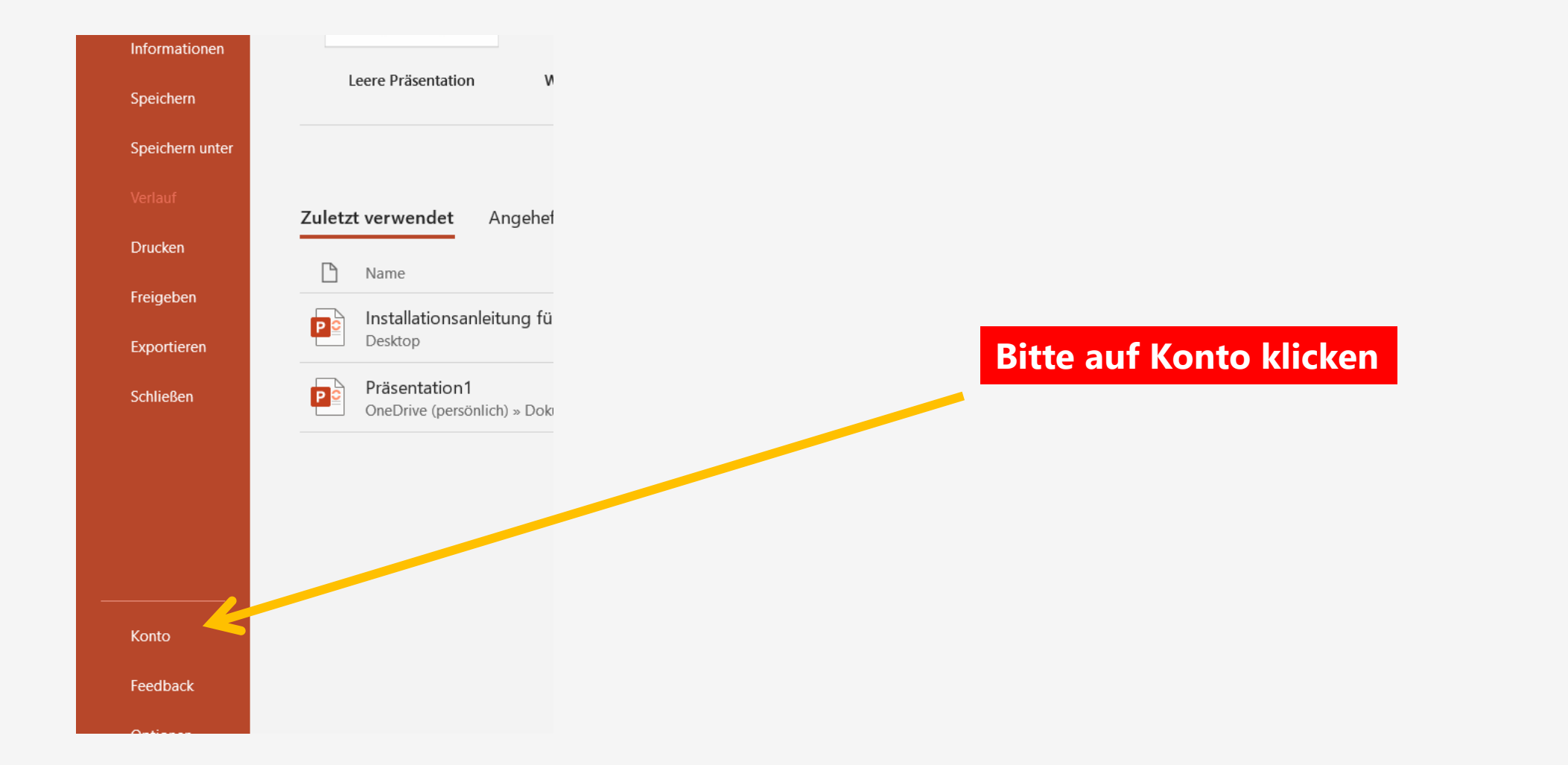

# **Anmelden und Produkt-Key ändern**

#### Benutzerinformationen

#### Office-Design:

Farbig

#### Bei Office anmelden

**1**

Greifen Sie von überall auf Ihre Dokumente zu, indem Sie sich bei Office anmelden. Die Arbeit wird Ihnen deutlich leichter fallen und mehr Spaß machen - ganz unabhängig von dem Gerät, auf dem Sie arbeiten.

Anmelden

**Bitte, hier mit Ihrem Microsoft-E-Mail Account anmelden.**

 $\mathbb{Z}$ 

**Bitte auf Product-Key 2ändern klicken.**

Produkt aktivert Microsoft Off e Professional Plus 2019 Dieses Produkt enthält **APEPIME** ABXIIN Product Key ändern

Updateoptionen

Info zu PowerPoint Office-Updates

Für dieses Produkt sind Updates zur Installation bereit.

### Info zu PowerPoint

Weitere Informationen zu PowerPoint, Support, Produkt-ID und Copyrightinformationen. Version 1808 (Build 10369.20032 Klick-und-Los)

# **Eingabe Ihres Produkt-Keys**

![](_page_14_Figure_1.jpeg)

# **Office Professional Plus 2019 aktivieren**

![](_page_15_Figure_1.jpeg)

### **Die Aktivierung Ihres Office- Produktes startet**

![](_page_16_Picture_1.jpeg)

# **Aktivierung Ihres Office-Produktes**

![](_page_17_Figure_1.jpeg)

# **Glückwunsch, Sie sind fertig!**

# **Soft-Media-Germany wünscht Ihnen viel Spaß mit Ihrem Office Produkt!**

![](_page_18_Picture_2.jpeg)